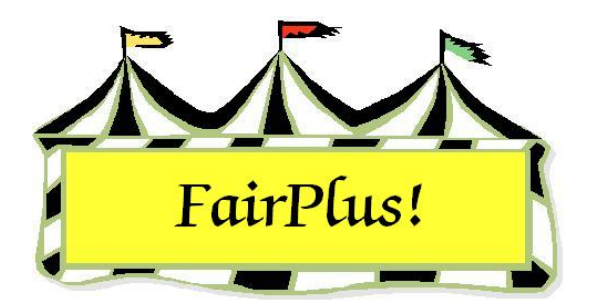

## **Cash Operations**

Cash operations are used to pay exhibitors on a cash basis during the fair.

₩ The financial system is locked when a cash disbursement sheet is produced. It is unlocked when the disbursement sheet is reconciled. Additional cash disbursement sheets and checks cannot be printed when there is an un-reconciled disbursement sheet.

## **Cash Payout Sheet**

1. Click **Go to > Financial > Cash Operations > Payout Sheet**. See Figure 1.

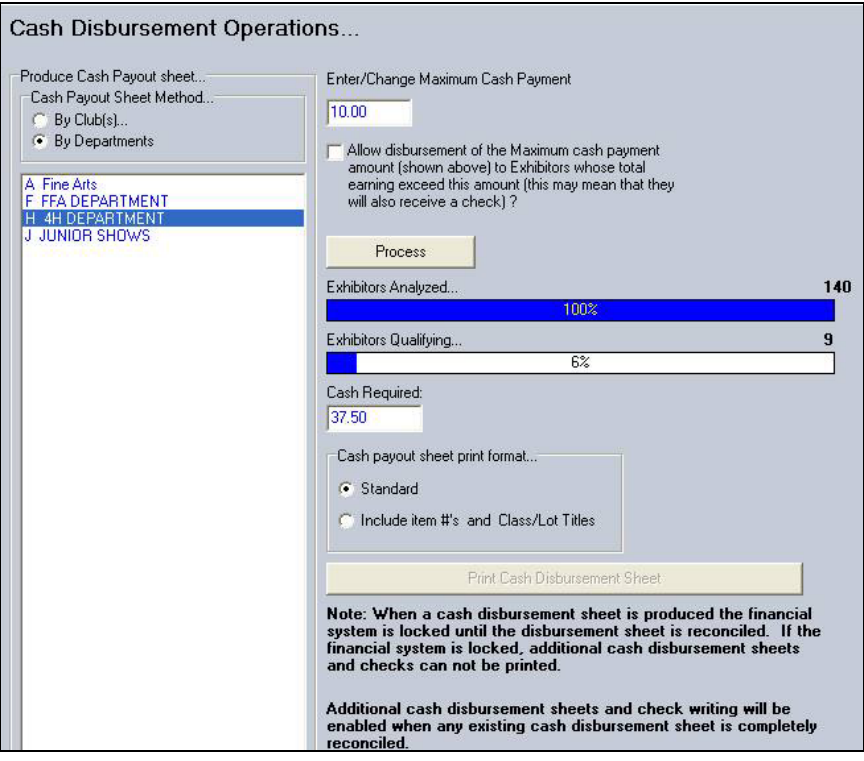

**Figure 1. Cash Payout Screen** 

- 2. Click **By Clubs** or **By Departments** in the *Cash Payout Sheet Method* area.
- 3. Select a **club** or **department** from the list.
- 4. Enter an **amount** in the *Enter/Change Maximum Cash Payment* field.
- 5. Click **Process**. The program displays the number of exhibitors analyzed and the number of exhibitors qualifying. The *Cash Required* for the cash payout sheet displays so the total amount of money needed is known. See Figure 2 for an example of the cash payout sheet.

| <b>CASH DISBURSEMENT SHEET</b>                                            |                                          |                        | 6/9/2006 3:45:16 PM Page 1  |
|---------------------------------------------------------------------------|------------------------------------------|------------------------|-----------------------------|
| <b>Exhibitor Name</b><br>Club                                             | Id                                       | Cash Earned / Released | Sign To Acknowledge Receipt |
| ADAMSON, ADAM<br><b>GOS103 Bent Barrels Crooked Arrows</b>                | GOS4022                                  | 1.00 / 1.00            |                             |
| BEETHOVEN, SCHROEDER GOS4202<br><b>GOS103 Bent Barrels Crooked Arrows</b> |                                          | 3.00 / 3.00            |                             |
| CAT. DILBERT<br>GOS110 Prairie Center                                     | GOS3911                                  | 6.00 / 6.00            |                             |
| CAT. SLYVESTER<br>GOS103 Bent Barrels Crooked Arrows                      | GOS3597                                  | 1.50/1.50              |                             |
| COYOTE, WILE<br>GOS103 Bent Barrels Crooked Arrows                        | GOS4229                                  | 1.50/1.50              |                             |
| FINN, HUCKLEBERRY<br>GOS103 Bent Barrels Crooked Arrows                   | GOS4017                                  | 1.50/1.50              |                             |
| JETSON, ELROY<br>GOS114 Rough Riders                                      | GOS3839                                  | 8.00 / 8.00            |                             |
| ROBOT, ROSIE<br>GOS110 Prairie Center                                     | GOS3717                                  | 7.00 / 7.00            |                             |
| SAILOR, SINBAD<br>GOS108 Huntley Farm And Home Builders                   | GOS3926                                  | 8.00 / 8.00            |                             |
| <b>Exhibitor Count: 9</b>                                                 | <b>Total Cash Required for Payments:</b> | 37.50                  |                             |
| THIS IS THE LAST PAGE                                                     |                                          | THIS IS THE LAST PAGE  | THIS IS THE LAST PAGE       |

**Figure 2. Cash Disbursement Sheet** 

## **Reconciliation**

The cash payout sheet is reconciled after the cash is paid.

- 1. Click **Go to > Financial > Cash Operations > Reconcile Sheet**.
- 2. The reconciliation screen displays the current cash disbursement sheet showing the exhibitor's name, exhibitor ID, and amount. See Figure 3 on page 3.

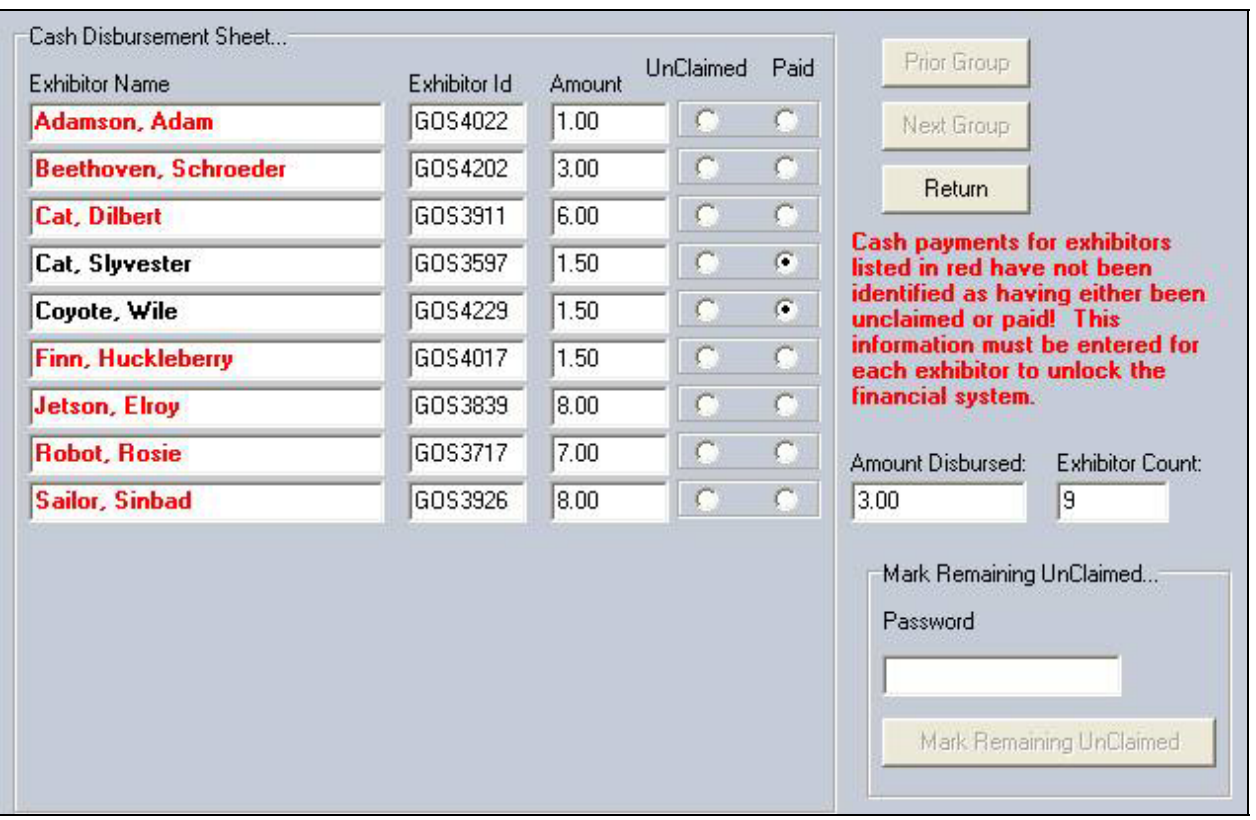

## **Figure 3. Reconciliation**

3. Mark if the cash was **Unclaimed** or **Paid** for each exhibitor. The **Prior Group** and **Next Group** buttons are active when there are more than 15 exhibitors. Use these buttons to display additional exhibitors.

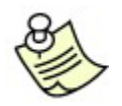

Exhibitors displayed in red mean the cash is unclaimed or not paid.

4. To mark the remaining exhibitors as unclaimed, enter the fair password and press **Tab**. Click the **Mark Remaining Unclaimed** button. The financial system is now unlocked.